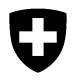

Eidgenössisches Departement des Innern EDI **Bundesamt für Lebensmittelsicherheit und Veterinärwesen BLV**

# **TAM Import Benutzerhandbuch**

# **Version 1.3**

# <span id="page-1-0"></span>**0 Aktuelle Anpassungen**

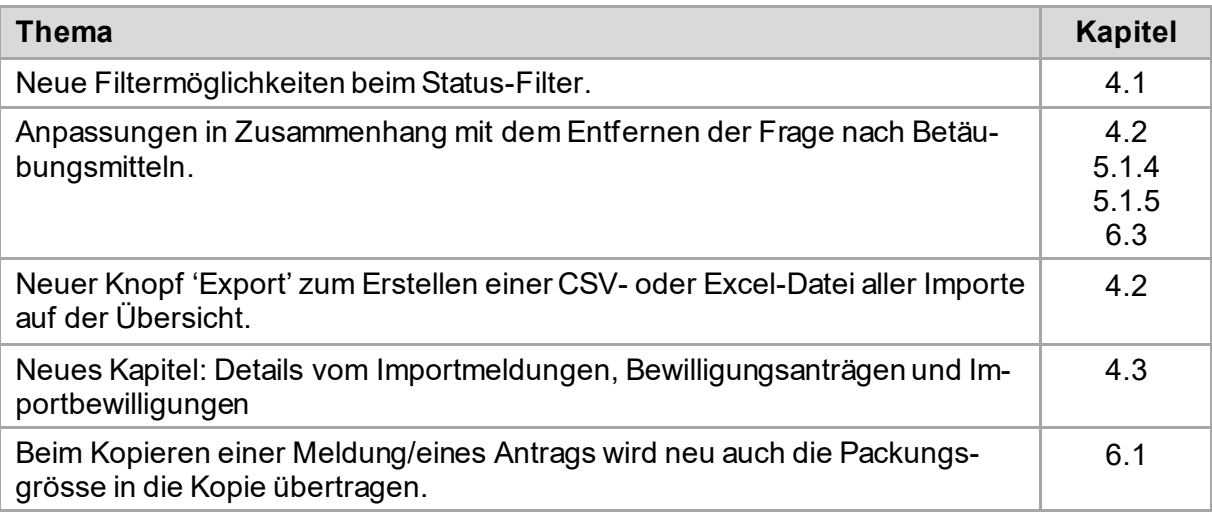

### Inhaltsverzeichnis

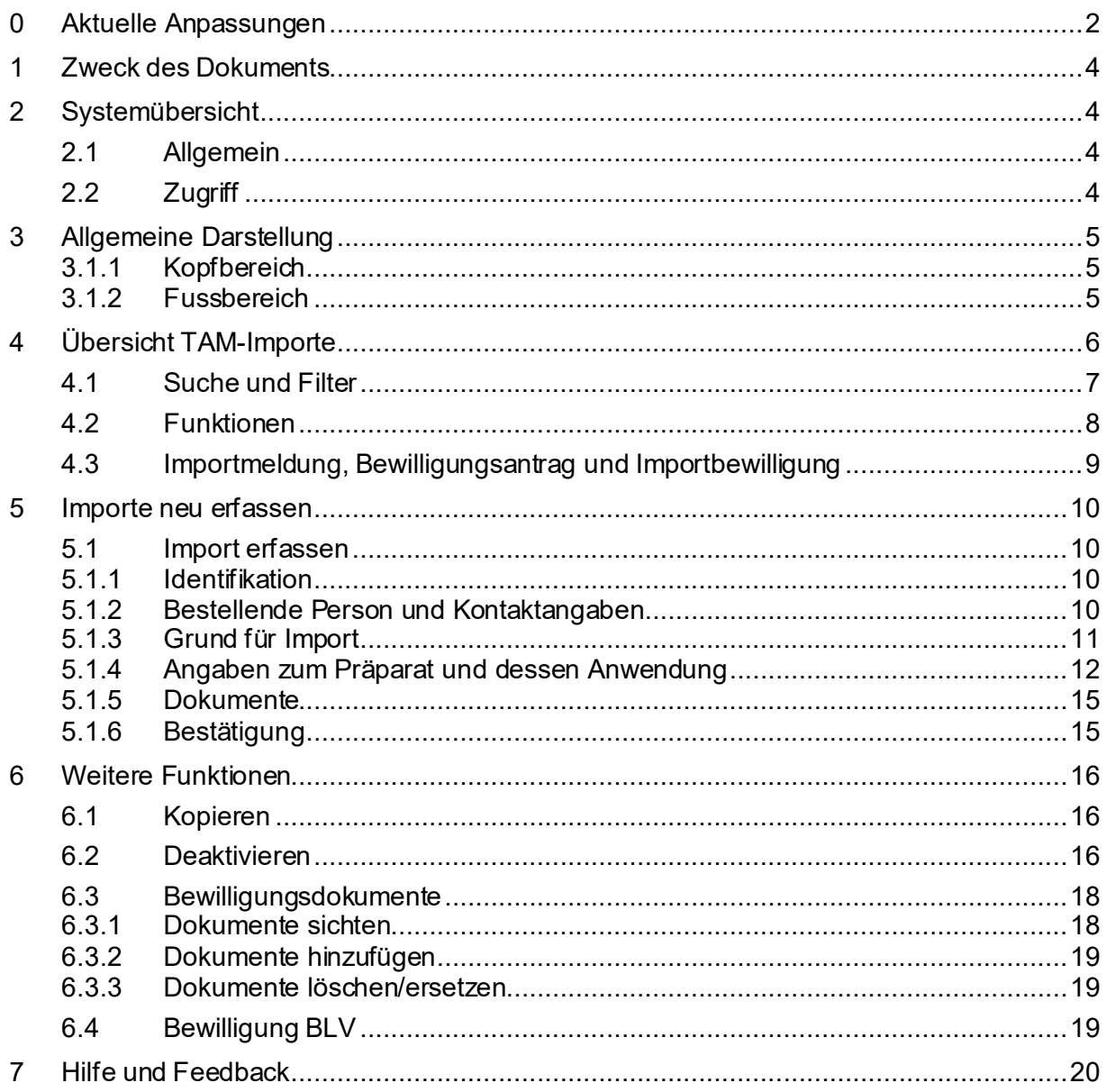

# <span id="page-3-0"></span>**1 Zweck des Dokuments**

Im nachfolgenden Dokument wird eine Systemübersicht als Einführung zu TAM-Import gegeben und danach die Anwendung detailliert beschrieben. Das Dokument richtet sich an alle Nutzerinnen und Nutzer von TAM-Import.

# <span id="page-3-1"></span>**2 Systemübersicht**

## <span id="page-3-2"></span>**2.1 Allgemein**

Am 01.07.2022 wurde die für die Einfuhr von Tierarzneimitteln notwendige Sonderbewilligung von Swissmedic durch eine Meldung an das BLV ersetzt. Diese Meldung erfolgt über das TAM-Import Portal des BLV. Dabei handelt es sich um eine Webanwendung welche mit gängigen Browsern auf verschiedenen Geräten (PC, Tablet) bedient werden kann. Der Zugriff auf TAM-Import erfolgt ausschliesslich über IS ABV.

Einige Importe bedürfen weiterhin einer Bewilligung. Diese Bewilligungen werden vom BLV ausgestellt und können direkt im TAM-Import Portal beantragt werden.

## <span id="page-3-3"></span>**2.2 Zugriff**

Der Zugriff auf das TAM-Import Portal erfolgt über die IS ABV Webanwendung [\(IS ABV \(admin.ch\)\)](https://www.isabvapp.blv.admin.ch/home#/startpage), und setzt die Registrierung einer Tierarzt-Praxis oder -Klinik im IS ABV sowie ein CH-LOGIN eines Nutzers/einer Nutzerin voraus. Weiter Informationen zur IS ABV Webanwendung finden Sie unter folgendem Link[: Informationen zur IS ABV Webanwendung \(admin.ch\)](https://www.blv.admin.ch/blv/de/home/tiere/tierarzneimittel/antibiotika/isabv/information-webanwendung.html)).

Nach der Anmeldung an die IS ABV Webanwendung mittels CH-LOGIN führt der Link 'Zum TAM Import-Portal' auf der 'Startseite' (1) oder unter 'Verwaltung' (2) direkt zum Portal für die Meldung von Tierarzneimittel-Importen.

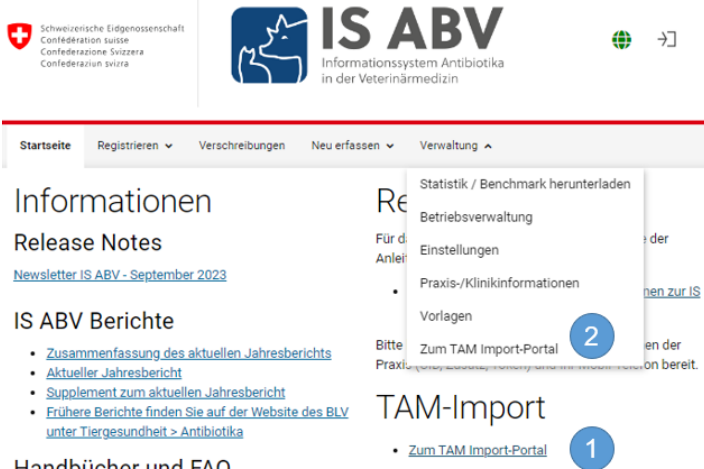

Handbücher und FAQ

Bitte stellen Sie vor dem Zugriff auf das TAM-Import Portal sicher, dass Sie an IS ABV angemeldet und mit einer Praxis verbunden sind; ansonsten ist der Zugang zum Portal nicht möglich.

Popup-Blocker verhindern teilweise das Öffnen des TAM-Import Portals. Bitte stellen Sie sicher, dass die Popups der IS ABV -Webanwendung zugelassen werden.

Die TAM-Import Anwendung öffnet sich in der Sprache, in welcher Sie in IS ABV angemeldet sind. Bei Bedarf können Sie die Sprache wechseln (siehe Kap. 3.1.1).

Der Zugriff von «extern» (ohne IS ABV) auf das TAM-Import Portal ist nicht möglich.

# <span id="page-4-0"></span>**3 Allgemeine Darstellung**

In den verschiedenen Seitenbereichen können folgende Tätigkeiten ausgeführt werden, bzw. es sind folgende Anzeigen sichtbar:

### <span id="page-4-1"></span>**3.1.1 Kopfbereich**

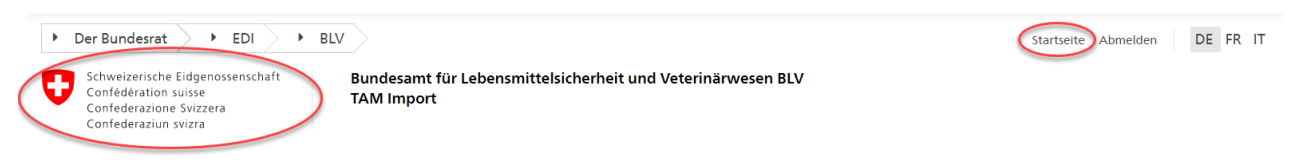

Links oben befinden sich das Bundeslogo und die Bundeseinheit. Durch Anklicken werden Sie auf die Übersichtsseite der bereits gemeldeten oder beantragten TAM-Importe geführt. Auf diese gelangen Sie auch mit Klick auf «Startseite» auf der rechten oberen Seite.

Rechts oben befinden sich zudem die Funktion Sprachauswahl und Abmelden. Es kann zwischen den Sprachen Deutsch, Französisch und Italienisch gewählt werden.Standardmässig wird Ihnen TAM-Import in der Sprache angezeigt, mit welcher Sie sich aus IS ABV angemeldet haben.

Mit Klick auf Abmelden loggen Sie sich aus dem TAM-Import Portal aus. Sie können aber auch einfach den Browser schliessen.

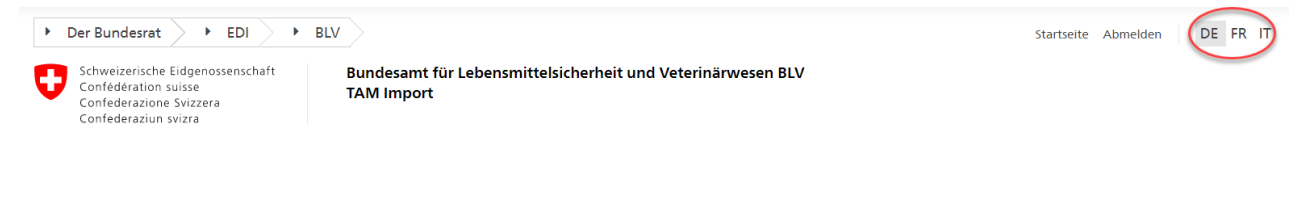

### <span id="page-4-2"></span>**3.1.2 Fussbereich**

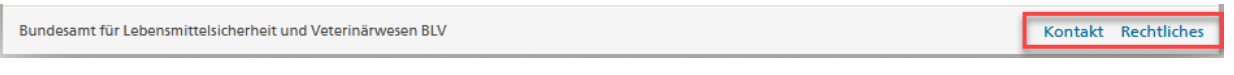

Im unteren Bereich finden Sie unter «Kontakt» einen Link auf die TAM-Import Homepage, auf welcher Sie auch Kontaktangaben im Falle von Fragen und Anregungen finden.

Der Link «Rechtliches» führt auf den Disclaimer der Bundesverwaltung.

# <span id="page-5-0"></span>**4 Übersicht TAM-Importe**

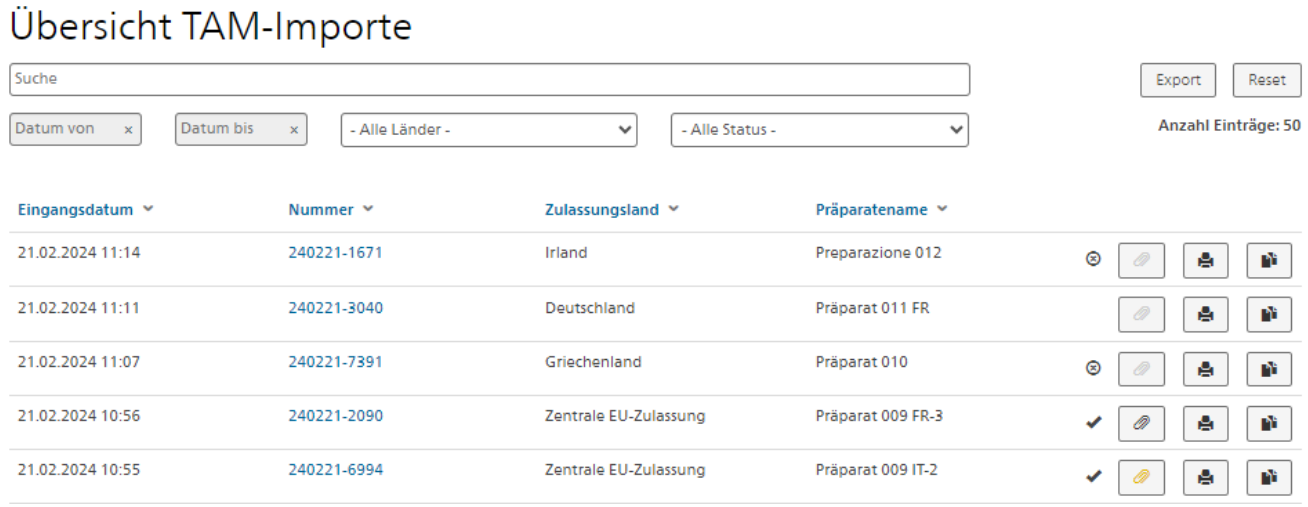

Auf der Startseite finden Sie eine Übersicht über die bereits von Ihnen gemeldeten oder beantragten Importe. Sie sehen folgende Spalten als Zusammenfassung Ihrer getätigten Meldung:

- **Eingangsdatum:** Das Datum, an welchem die Meldung an das BLV gesendet wurde.
- **Nummer:** Eine automatisch generierte Nummer, welche der eindeutigen Identifizierung der Meldung resp. des Bewilligungsantrags dient.
- **Zulassungsland:** Das Land, in welchem das zu importierende Präparat zugelassen ist.
- Präparatename: Name des zu importierenden Präparates.

Mit **Klick auf eine Nummer, gelangen Sie auf das ausgefüllte Formular** und sehen den vollständigen Inhalt der Meldung oder Bewilligungsantrags.

Die Einträge unterscheiden sich farblich nach Status. «Aktive» Einträge erscheinen schwarz. Einträge bei denen Sie eine Deaktivierungsanfrage an das BLV gesendet haben erscheinen blau und deaktivierte Einträge erscheinen grau. Details zur Deaktivierung entnehmen Sie dem Kapitel 6.2.

Nachfolgend werden die Funktionen und Filtermöglichkeiten auf der Übersicht näher erläutert:

## <span id="page-6-0"></span>**4.1 Suche und Filter**

## Übersicht TAM-Importe

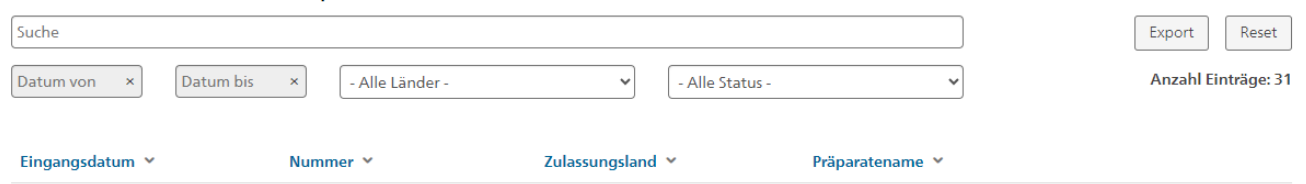

Um zu Filtern stehen Ihnen verschiedene Möglichkeiten zur Verfügung, welche in Kombination verwendet werden können.

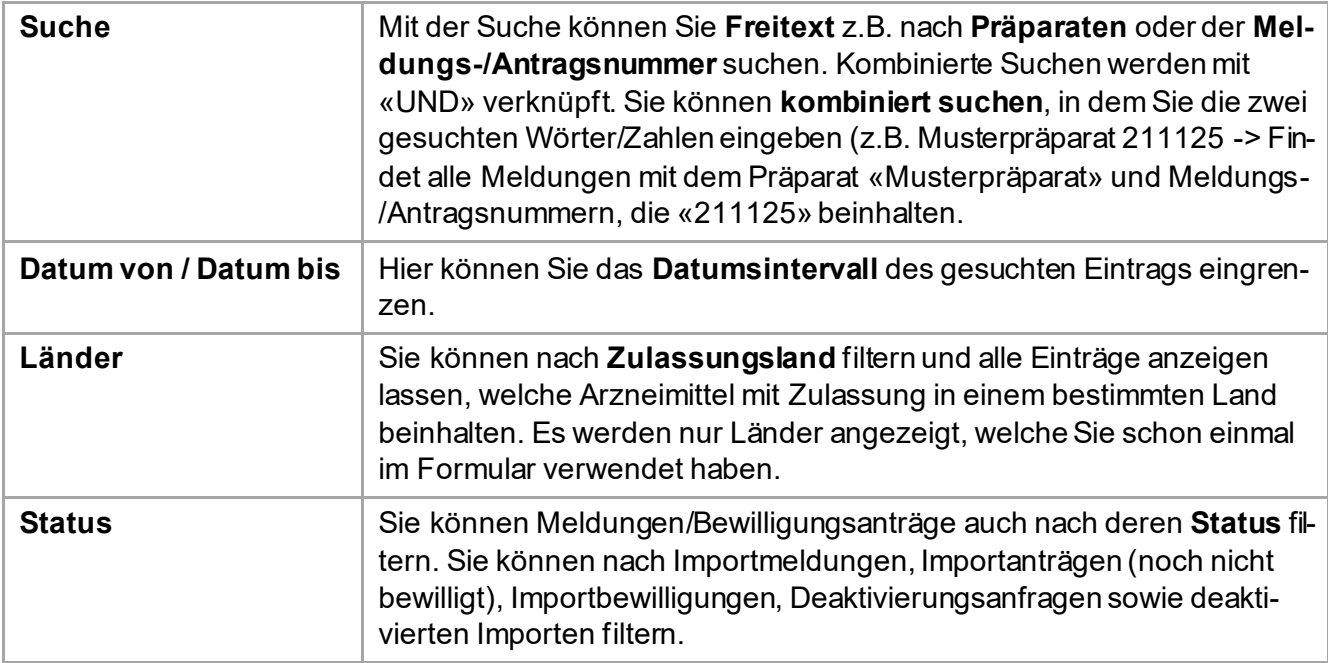

Die Spalten 'Eingangsdatum', 'Nummer', 'Zulassungsland' und 'Präparatenname' können sortiert werden.

Mit dem Button **«Reset»** können Sie alle Filter zurücksetzen.

Rechts neben den Filterfeldern sehen Sie jeweils die Anzahl gefundener Einträge.

# <span id="page-7-0"></span>**4.2 Funktionen**

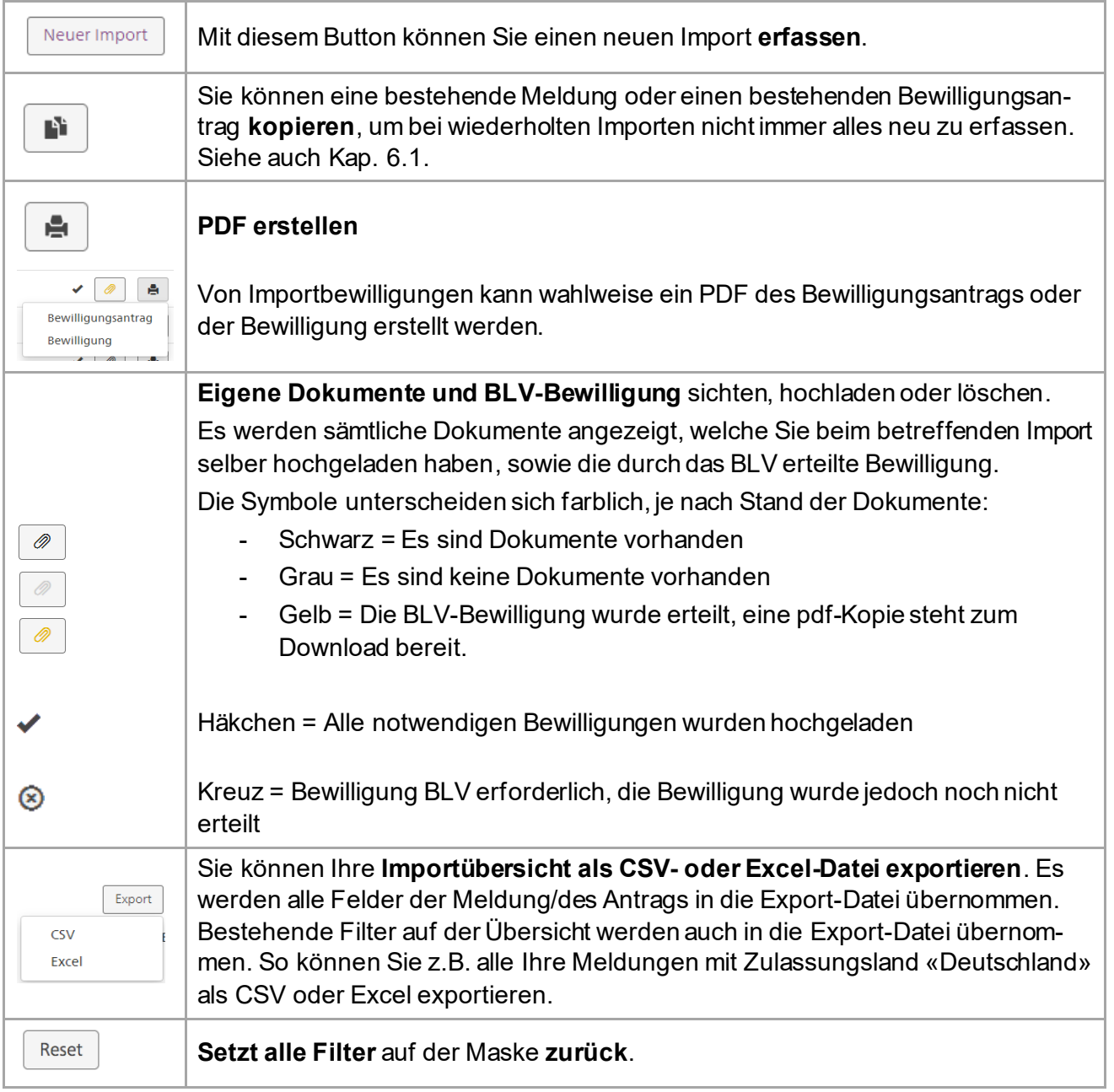

Auf der Übersichtsseite stehen Ihnen folgende Funktionen zur Verfügung:

## <span id="page-8-0"></span>**4.3 Importmeldung, Bewilligungsantrag und Importbewilligung**

Indem Sie auf der Übersicht auf die Nummer eines Imports klicken, öffnen sich die Details der Importmeldung, des Importantrags oder der Importbewilligung.

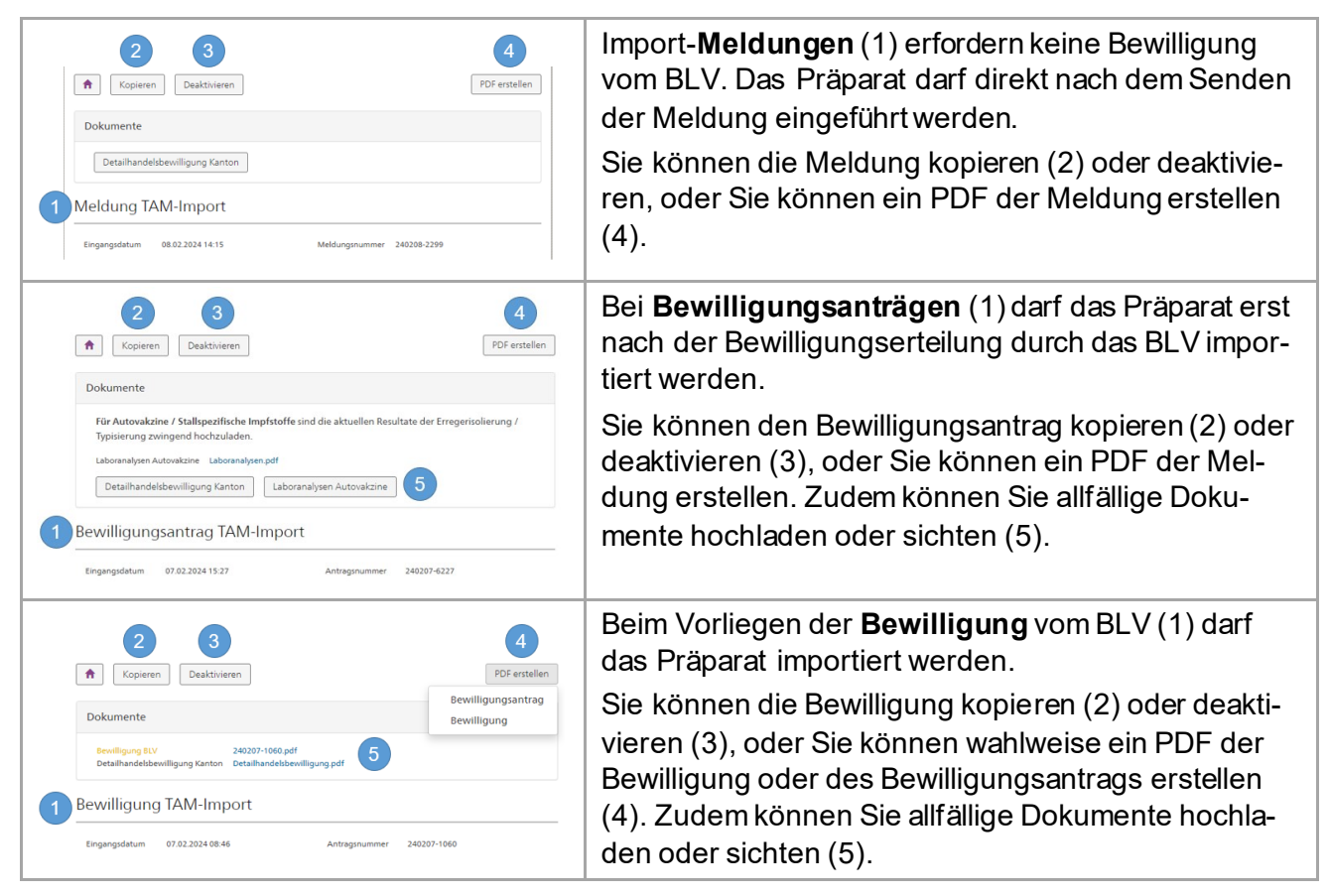

## <span id="page-9-0"></span>**5 Importe neu erfassen**

Mit Klick auf «Neuer Import» gelangen Sie auf die Erfassungsmaske. Die Maske ist in verschiedene Bereiche gegliedert, welche nachfolgend näher erläutert werden.

*Hinweis: Sie finden auf der Maske jeweils Hilfestellungen zu den einzelnen Feldern, indem Sie mit der Maus beim entsprechenden Feld über das Tooltip fahren.*

## <span id="page-9-1"></span>**5.1 Import erfassen**

#### <span id="page-9-2"></span>**5.1.1 Identifikation**

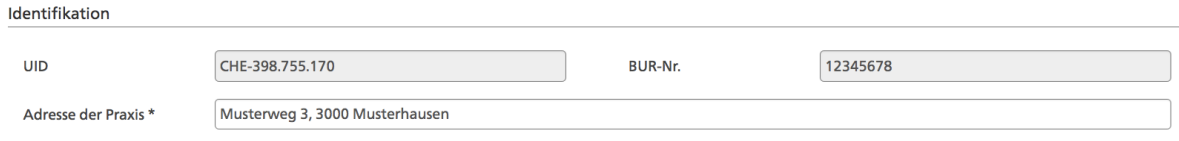

Die **UID, BUR-Nr. und Praxisadresse** werden **automatisch aus IS ABV übernommen**. Die Praxisadresse können Sie anpassen (z.B. bei Unvollständigkeit oder abweichender Lieferadresse). Die Praxisadresse ist ein Pflichtfeld und muss vollständig sein (Strasse, Nr., PLZ, Ort).

### <span id="page-9-3"></span>**5.1.2 Bestellende Person und Kontaktangaben**

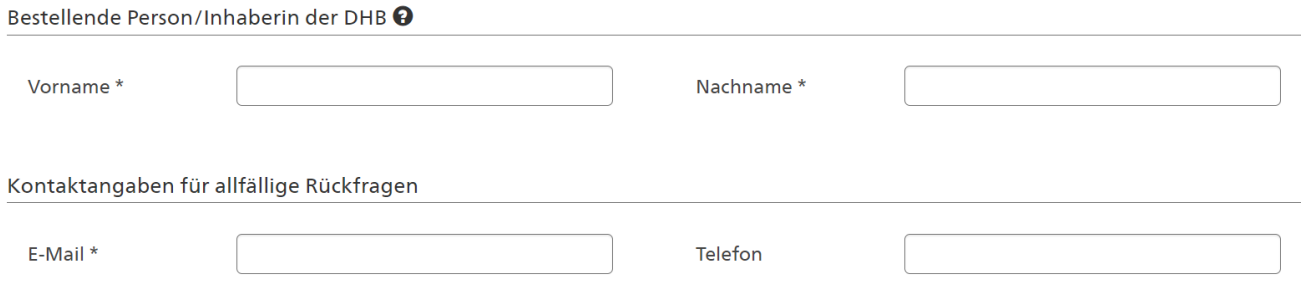

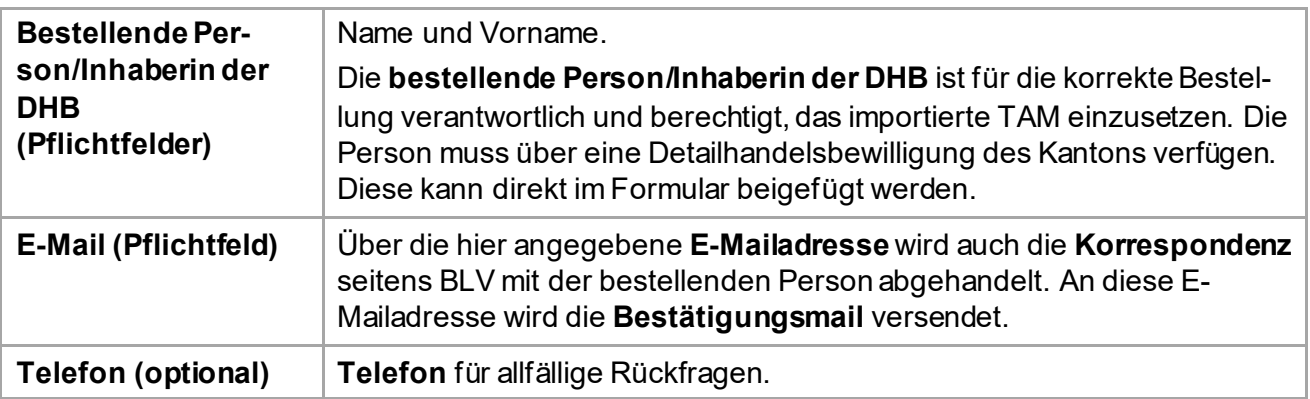

## <span id="page-10-0"></span>**5.1.3 Grund für Import**

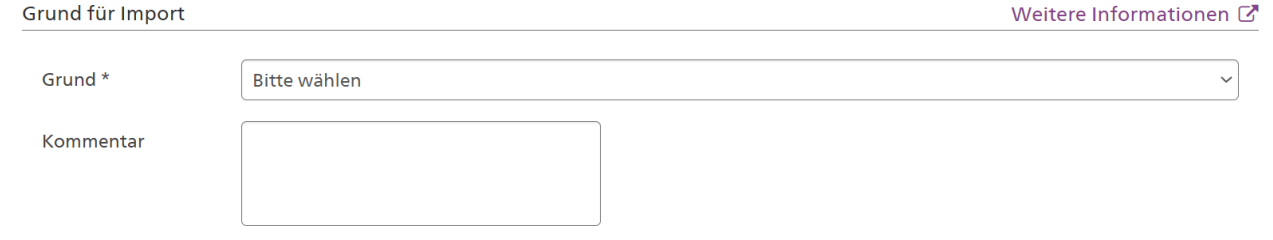

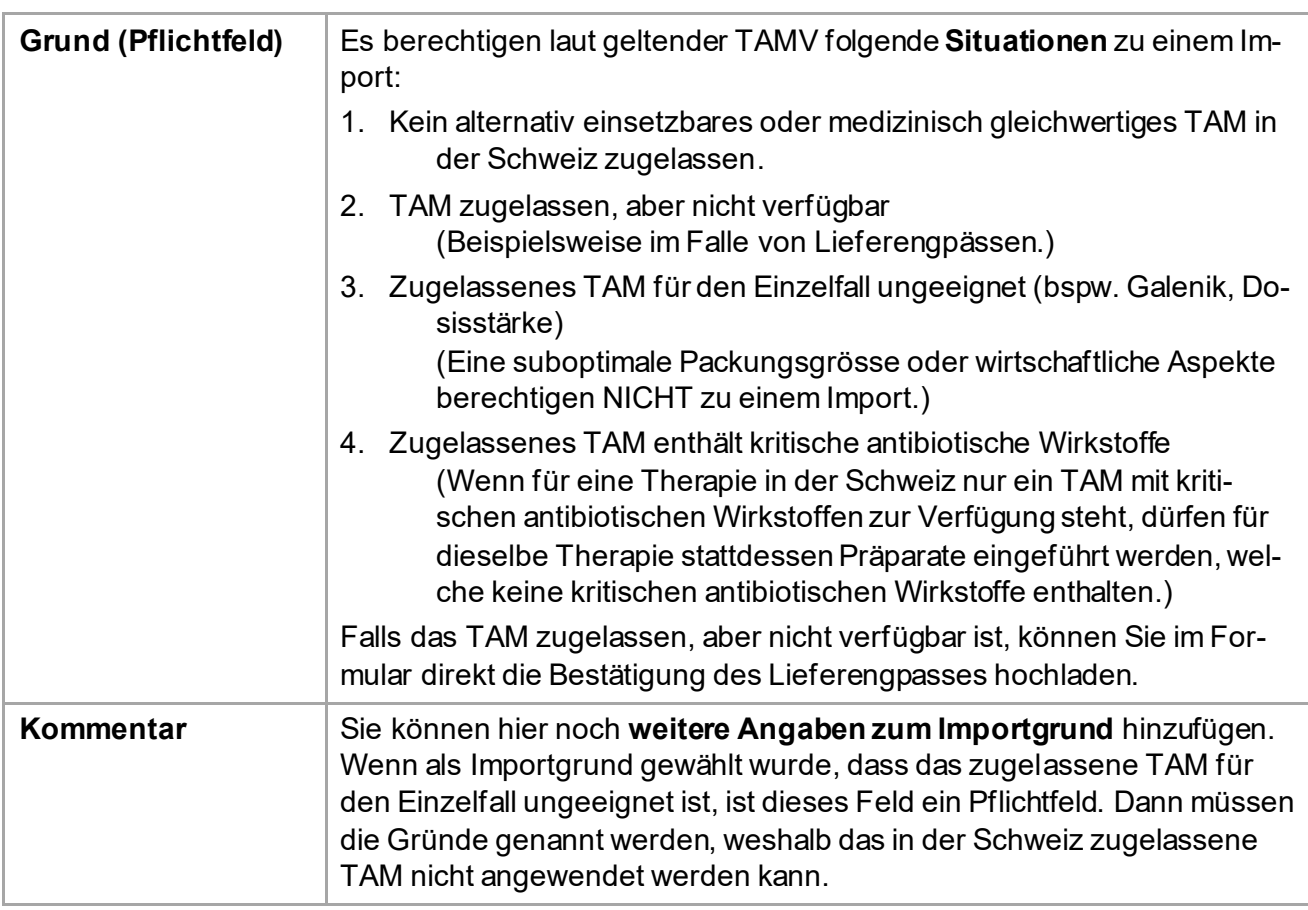

*Hinweis: mit einem Klick auf «Weitere Informationen» gelangen Sie auf nützliche Hinweise zum Import.*

### <span id="page-11-0"></span>**5.1.4 Angaben zum Präparat und dessen Anwendung**

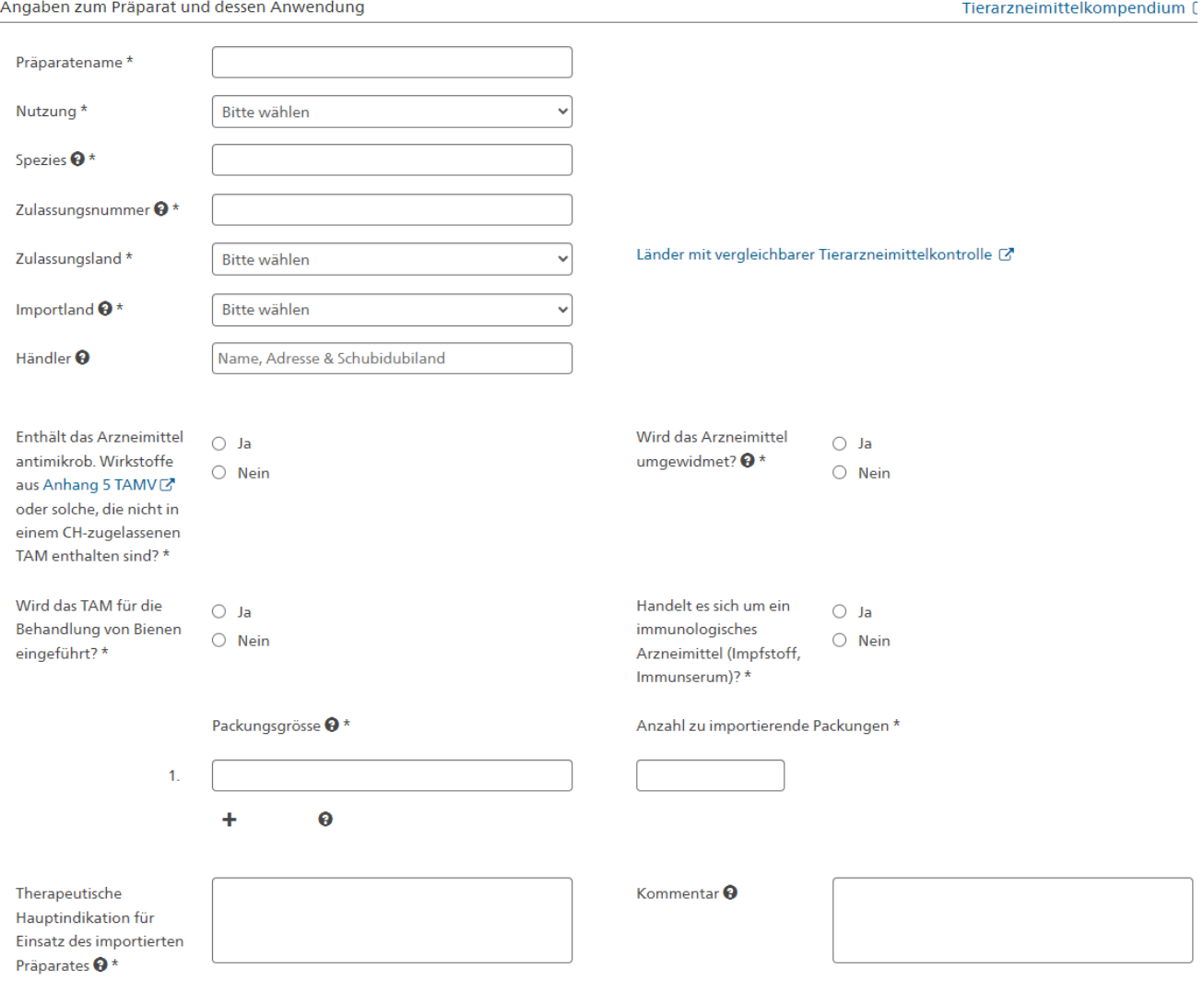

*Hinweis: Wenn Ihnen Angaben zum nicht verfügbaren resp. nicht anwendbaren, in der Schweiz zugelassenen Präparat fehlen, können Sie diese im Tierarzneimittelkompendium nachschlagen, welches auf dem Formular verlinkt ist.*

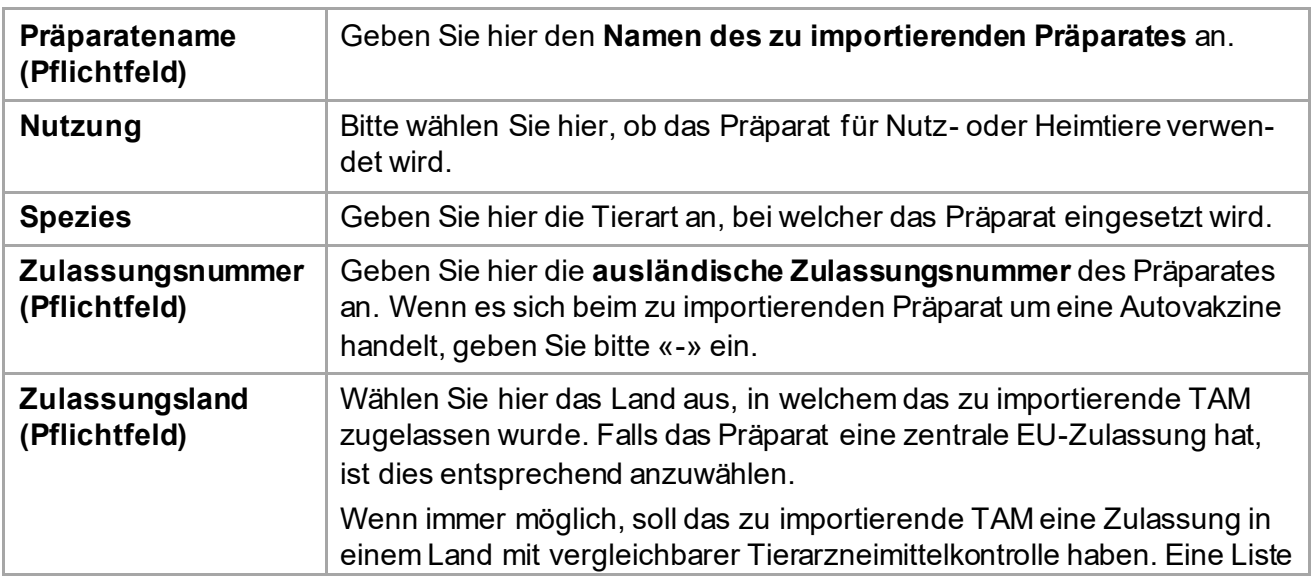

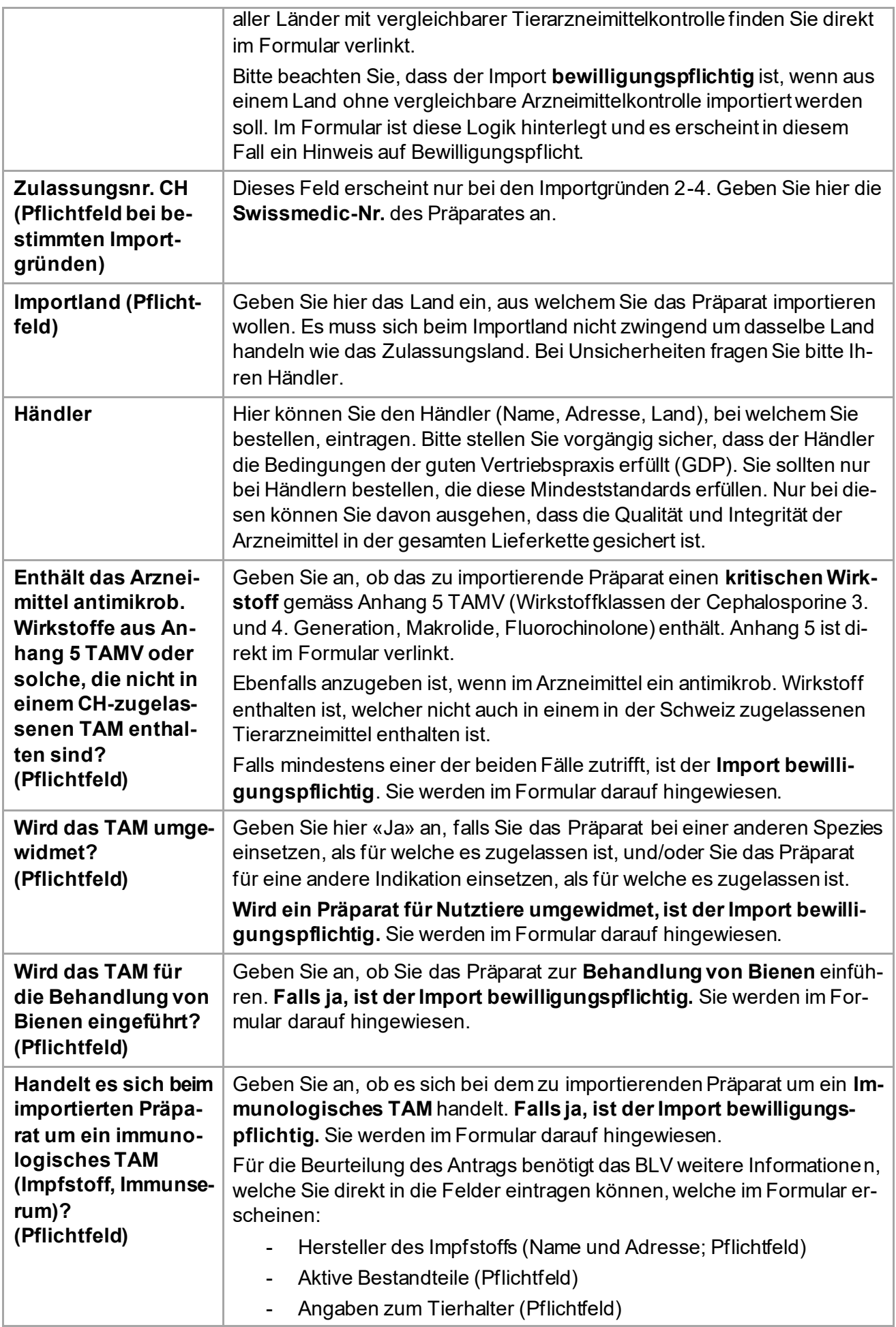

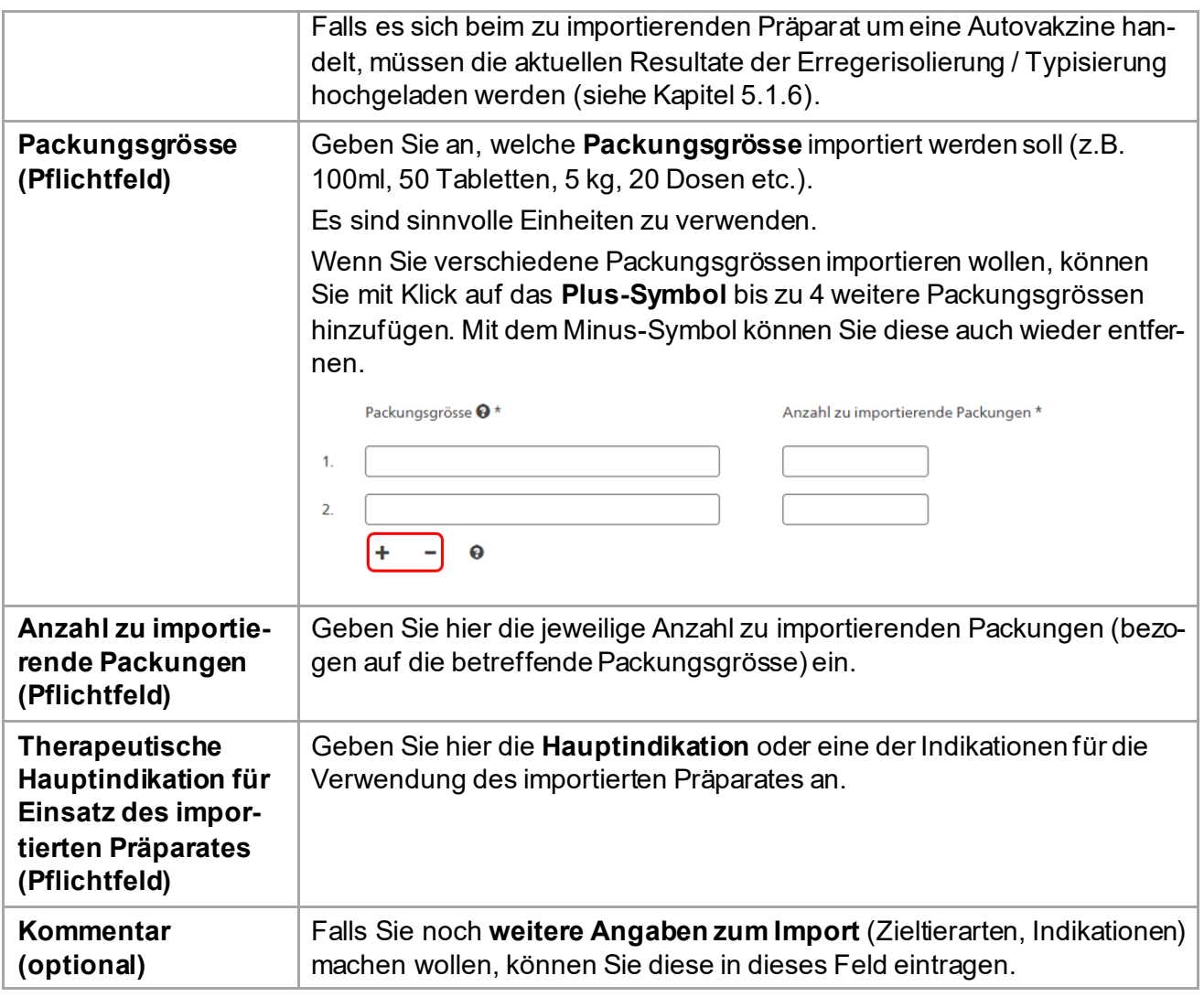

#### <span id="page-14-0"></span>**5.1.5 Dokumente**

Dokumente **Q** 

! Für Autovakzine / Stallspezifische Impfstoffe sind die aktuellen Resultate der Erregerisolierung / Typisierung zwingend hochzuladen.

J. Wenn der Lieferengpass beim betreffenden Präparat im Tierarzneimittelkompendium (Zunicht entsprechend vermerkt ist, laden Sie bitte bier die Bestätigung der Zulassungsinhaberin über den bestehenden Lieferengpass hoch

Detailhandelsbewilligung Kanton Bestätigung Lieferengpass Laboranalysen Autovakzine

Sie können optional Ihre **Detailhandelsbewilligung** des Kantons hochladen.

Falls Sie importieren, weil ein Präparat in der Schweiz zwar zugelassen, aber vorübergehend in der Schweiz nicht erhältlich ist, können Sie hier direkt die **Bestätigung des Lieferengpasses** hochladen. Wenn diese Bescheinigung der Zulassungsinhaberin hochgeladen wird, kann der Bewilligungsantrag schneller bearbeitet werden.

Wenn Sie eine Autovakzine resp. einen stallspezifischen Impfstoff importieren möchten, sind hier zwingend die aktuellen Resultate der Erregerisolierung / Typisierung hochzuladen. Fehlen diese Dokumente, wird der Bewilligungsantrag durch das BLV nicht bearbeitet.

Sie können die benötigten Dokumente **auch nach dem Senden des Formulars** hochladen, bearbeiten oder entfernen.

### <span id="page-14-1"></span>**5.1.6 Bestätigung**

Das erfolgreiche Absenden bestätigt nicht automatisch die Rechtmässigkeit der Einfuhr. Die Modalitäten der Einfuhr von Tierarzneimitteln sind dem Merkblatt [ zu entnehmen.

Dieses Formular deckt nur die Anforderungen nach Art. 7-7e der Tierarzneimittelverordnung ab. Allfällige  $\Box$ weitere vorgeschriebene Bewilligungen (bspw. für Betäubungsmittel) werden hiermit nicht abgedeckt. Nach dem Absenden kann die Meldung/der Antrag nicht mehr bearbeitet werden. Hiermit bestätige ich die Vollständigkeit und Richtigkeit meiner Angaben.

Um das Formular absenden zu können, müssen Sie das Häkchen bei der Bestätigung zur Vollständigkeit und Richtigkeit der Angaben setzen.

#### **Hinweis: Bitte kontrollieren Sie vor dem Senden nochmals alle Angaben. Nach dem Senden kann die Meldung/der Bewilligungsantrag nicht mehr bearbeitet werden.**

Nach Klick auf Senden wird das Formular an das BLV übermittelt. Es wird Ihnen eine Bestätigungsmeldung angezeigt in welcher auch ersichtlich ist, ob allenfalls die Bewilligung des BLV für den Import abgewartet werden muss, oder ob Sie direkt importieren können.

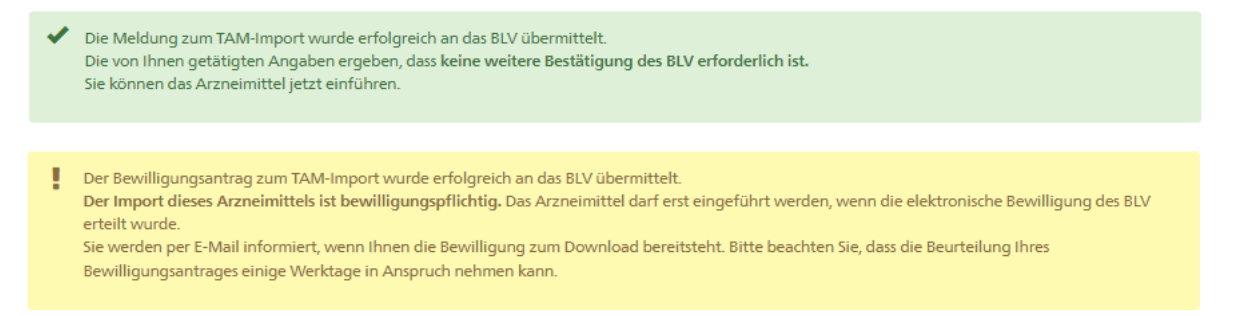

Zudem erhalten Sie ein Bestätigungsmail mit einer Kopie Ihrer Meldung/Ihres Antrages an die von Ihnen angegebene E-Mailadresse.

Die weiteren Funktionen werden im nachfolgenden Kapitel beschrieben.

## <span id="page-15-1"></span>**6 Weitere Funktionen**

## <span id="page-15-0"></span>**6.1 Kopieren**

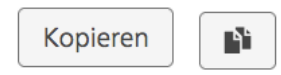

Wenn Sie ein Präparat importieren möchten, für welches Sie schon einmal eine Meldung gemacht haben oder einen Antrag gestellt haben, steht Ihnen die Funktion «Kopieren» zur Verfügung. Sie können eine Meldung/ein Bewilligungsantrag direkt aus der Übersicht (siehe Kap. 4.2) oder in der Detailansicht kopieren.

Alle Felder werden übernommen, ausser die Anzahl importierter Packungen. Auch allfällig hochgeladene Dokumente werden mitkopiert. Alle Felder und angehängten Dokumente können bearbeitet werden.

Bevor das kopierte Formular versendet werden kann, müssen Sie in jedem Fall nochmals das Häkchen zur Bestätigung der Vollständigkeit und Richtigkeit der gemachten Angaben setzen.

## <span id="page-15-2"></span>**6.2 Deaktivieren**

22.03.2023 14:26

Deaktivieren

Eingangsdatum

Falls Ihnen beim Ausfüllen der Meldung resp. des Antrags ein Fehler unterlaufen ist oder der Import nicht durchgeführt wird, haben Sie die Möglichkeit, einen Deaktivierungs-Antrag ans BLV zu senden. Dazu ist bei gesendeten Formularen in der entsprechenden Meldung resp. im entsprechenden Antrag ein Button vorhanden.

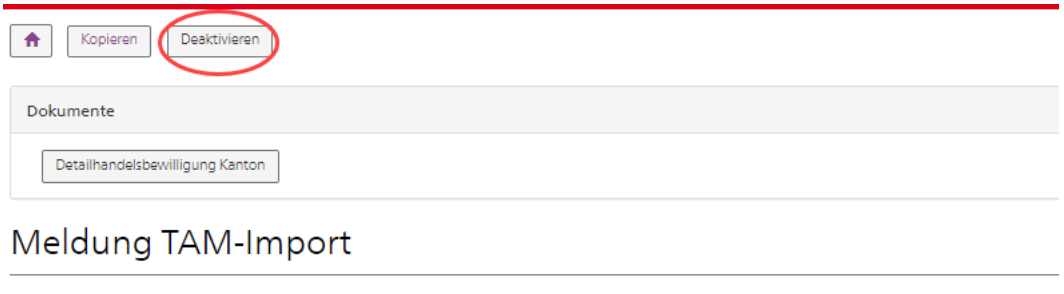

Beim Klick auf den Button erscheint ein Pop-Up in dem Sie gebeten werden, den Deaktivierungswunsch zu begründen. Geben Sie den Grund ein (mindestens 10 Zeichen) und klicken Sie auf OK.

Meldungsnummer

230322-8798

#### **Import Deaktivieren?**

Bitte geben Sie an, weshalb Sie den Import deaktivieren möchten:

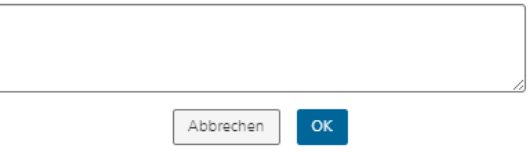

Es erscheint eine Bestätigungsmeldung mit Ihrer Begründung.

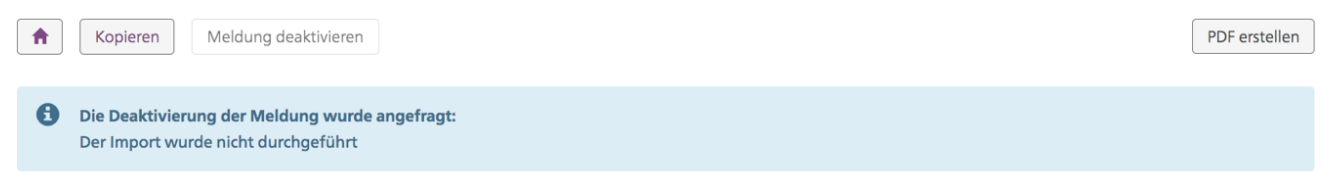

Das BLV wird per Mail über Ihr Deaktivierungs-Begehren informiert und der Status des Eintrags ändert auf «Deaktivierungs-Anfrage». In der Übersicht wird der Eintrag nun blau angezeigt.

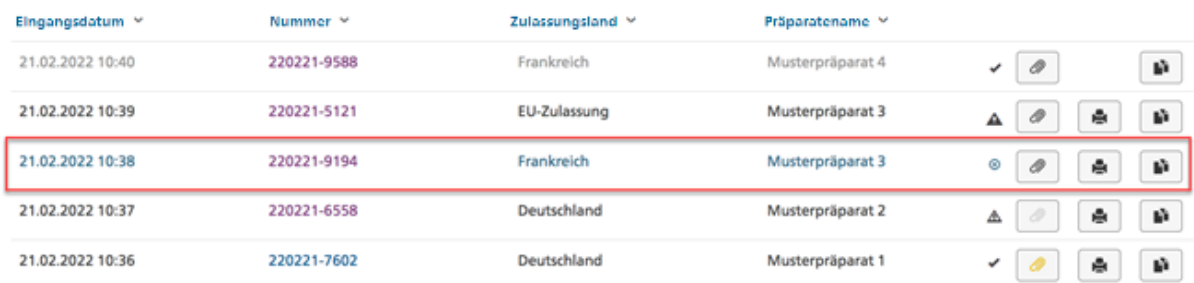

Nachdem das BLV Ihre Meldung resp. Ihren Antrag deaktiviert hat, erhalten Sie eine E-Mail und der Eintrag erscheint auf der Übersicht in grau und ändert den Status in «Deaktiviert».

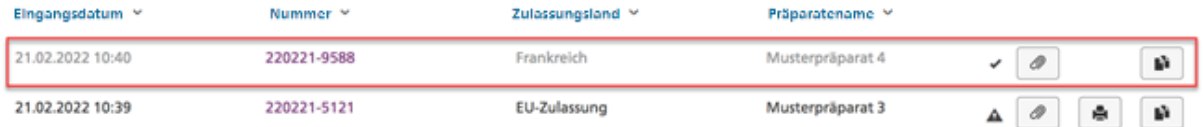

Im Meldungsdetail sehen Sie den Hinweis, dass die Meldung deaktiviert wurde inkl. Begründung:

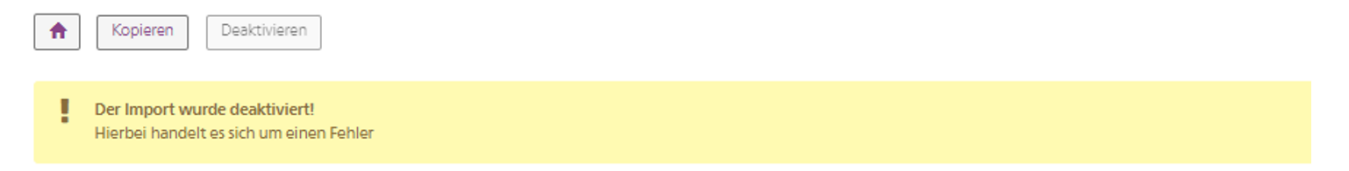

Sie können die Meldung/den Antrag auch im Status «Deaktiviert» noch kopieren und erneut senden. Einzig das PDF erstellen ist nicht mehr möglich.

## <span id="page-17-0"></span>**6.3 Bewilligungsdokumente**

Alle Funktionen zu den Bewilligungsdokumenten stehen Ihnen sowohl aus der Übersicht als auch aus der Detailansicht zur Verfügung.

In TAM-I werden vier Typen von Dokumenten unterschieden. Diese unterscheiden sich wie folgt:

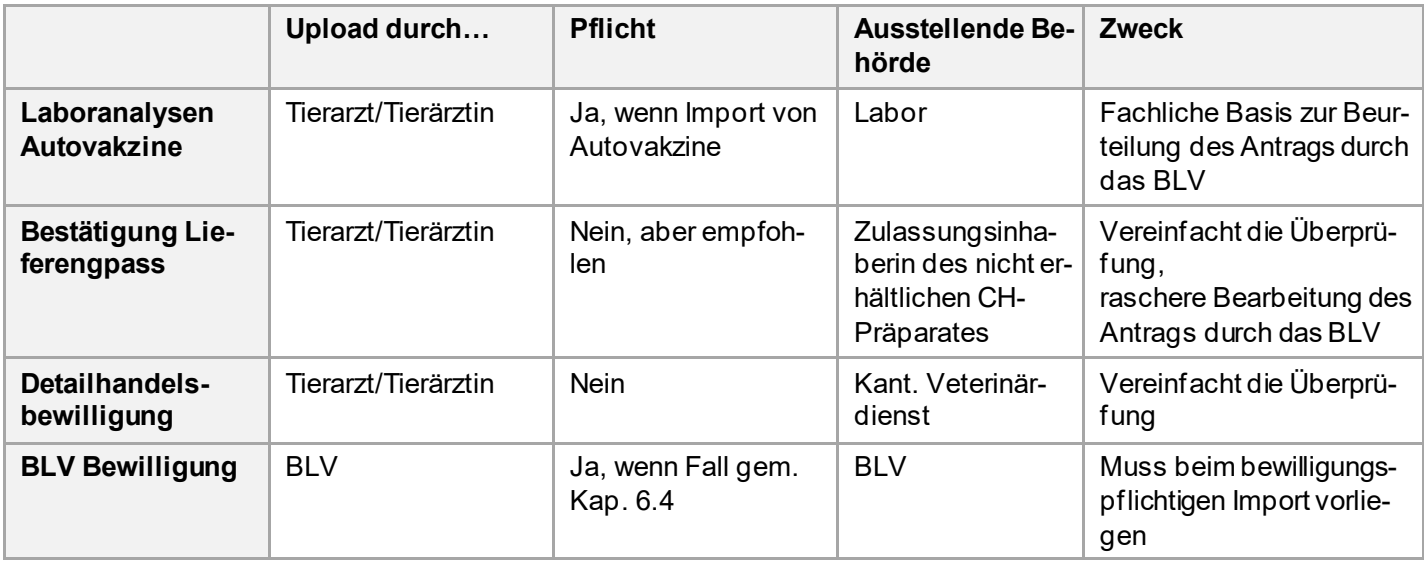

#### <span id="page-17-1"></span>**6.3.1 Dokumente sichten**

Auf der **Übersicht** gelangen Sie mit Klick auf das Dokumentensymbol **auf die Liste der vorhan**denen Dokumente. Ungelesene Dokumente werden gelb dargestellt:

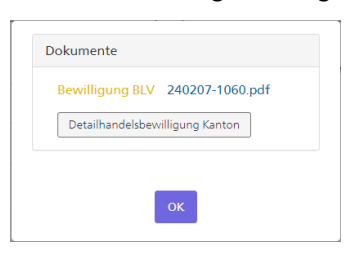

Möchten Sie die BLV-Bewilligung nach dem Lesen weiterhin **als ungelesen anzeigen lassen**, können Sie dies mit Klick auf das entsprechende Icon auslösen:

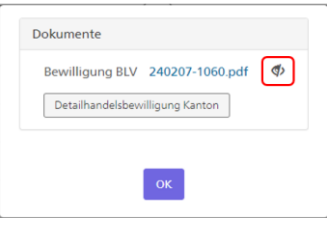

Sie können Dokumente auch im **Detail der Meldung/des Antrags** sichten:

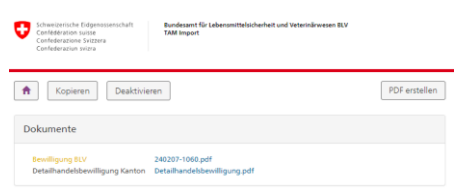

### <span id="page-18-0"></span>**6.3.2 Dokumente hinzufügen**

#### **Die Funktion steht Ihnen nur beim Erfassen eines Imports zur Verfügung!**

Der Button für den Upload einer Bestätigung eines Lieferengpasses oder von Laboranalysen steht nur bei entsprechenden Importen zur Verfügung (kein zugelassenes TAM in der Schweiz verfügbar, Impfstoff). BLV-Bewilligungen können nur vom BLV hochgeladen werden.

Bei Detailhandelsbewilligungen, können Sie **pro «Bewilligung» nur ein Dokument** hochladen.

Bei Lieferengpass-Bestätigungen und Laboranalysen können mehrere Dokumente (max. 10) hochgeladen werden.

Unterstützte **Formate**: pdf, jpg, jpeg, bmp, png

**Maximale Uploadgrösse**: 10MB

#### <span id="page-18-1"></span>**6.3.3 Dokumente löschen/ersetzen**

Dokumente können nur während der Erfassung des Imports gelöscht resp. ersetzt werden. **Prüfen Sie daher bei der Erfassung, dass Sie die korrekten Dokumente hochladen.** Dazu können Sie ganz einfach das hochgeladene Dokument mit Klick auf das Löschen-Symbol löschen:

#### Dokumente<sup>Q</sup> Für Autovakzine / Stallspezifische Impfstoffe sind die aktuellen Resultate der Erregerisolierung / Typisierung zwingend hochzuladen. 侖 Detailhandelsbewilligung Kanton Detailhandelsbewilligung.pdf Laboranalysen Autovakzine Laboranalysen.pdf Laboranalysen Autovakzine

Danach können Sie, wenn gewünscht, das Dokument erneut hochladen.

(z.B. bei Hochladen eines falschen Dokuments).

## <span id="page-18-2"></span>**6.4 Bewilligung BLV**

In gewissen Fällen ist ein Import Bewilligungspflichtig.

Folgende Fälle verlangen grundsätzlich eine **Bewilligung des BLV**:

- Einfuhr eines Tierarzneimittels aus einem Land *ohne* vergleichbare Tierarzneimittelkontrolle. Im Ausnahmefall, wenn weder in der Schweiz, noch in einem Land mit vergleichbarer Tierarzneimittelkontrolle ein geeignetes Arzneimittel zugelassen und verfügbar ist und eine besondere medizinische Notwendigkeit vorliegt. Keine Bewilligung wird erteilt, wenn das Arzneimittel zusätzlich kritische Wirkstoffe nac[h Anhang 5 TAMV](https://www.fedlex.admin.ch/eli/cc/2004/592/de#annex_5) enthält.
- Einfuhr eines Arzneimittels aus einem Land *mit* vergleichbarer Tierarzneimittelkontrolle:
	- Arzneimittel, welche zur Umwidmung bei Nutztieren bestimmt sind.
	- Tierarzneimittel mit einem antibiotischen Wirkstoff, der nicht in einem zugelassenen Schweizer Tierarzneimittel enthalten ist.
	- Tierarzneimittel, welche Wirkstoffe nac[h Anhang 5 TAMV](https://www.fedlex.admin.ch/eli/cc/2004/592/de#annex_5) (sog. Kritische Antibiotika) enthalten.
	- Arzneimittel für Bienen.
	- Immunologische Arzneimittel mit Ausnahme der Allergene.

Sie werden im Formular anhand der von Ihnen gemachten Angaben jeweils darauf hingewiesen, wenn eine Bewilligung durch das BLV benötigt wird. Sie erhalten diese Information direkt nach Absenden des Formulars auch per E-Mail. Das übermittelte Formular wird anschliessend bei BLV als eingegangener Bewilligungsantrag geprüft.

Sobald das BLV die Bewilligung erteilt hat, erhalten Sie diese per E-Mail und das Dokument wird zusätzlich beim entsprechenden Bewilligungsantrag hochgeladen. Ob vom BLV ein neues Dokument hochgeladen wurde, sehen Sie an der gelben Farbe des Dokumenten-Icons.

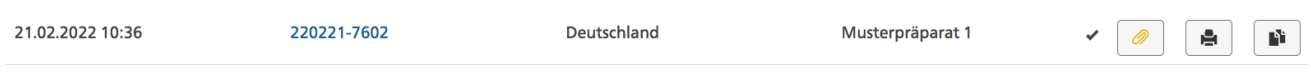

Wenn der Antrag durch das BLV abgelehnt wird, werden Sie ebenfalls per E-Mail informiert und der Antrag wird durch das BLV deaktiviert.

## <span id="page-19-0"></span>**7 Hilfe und Feedback**

Sollten Sie technische und fachliche Fragen zum TAM-Import haben, oder möchten Sie Anmerkungen und Verbesserungsvorschläge anbringen, melden Sie sich via E-Mail an: [tam-import@blv.ad](mailto:tam-import@blv.admin.ch)[min.ch](mailto:tam-import@blv.admin.ch) oder per Telefon unte[r 058 462 03 63.](https://intranet.myucc.admin.ch/TeamCallDetail.aspx?TelephoneNumber=%2b41584620363)